## **GESTIONE RICHIESTA DI IMMATRICOLAZIONE CORSI ISIA ROMA**

Dal Servizio Studenti di [www.isidata.net](http://www.isidata.net/) scegliere l'opzione **3." [Gestione richiesta di immatricolazione](javascript:WebForm_DoPostBackWithOptions(new%20WebForm_PostBackOptions(%22ctl00$cp1$cmdImmatricolazioni%22,%20%22%22,%20false,%20%22%22,%20%22Immatricolazioni/LoginImmatric.aspx%22,%20false,%20true)))  [\(iscrizione al 1° anno dopo esito positivo esame di ammissione\)](javascript:WebForm_DoPostBackWithOptions(new%20WebForm_PostBackOptions(%22ctl00$cp1$cmdImmatricolazioni%22,%20%22%22,%20false,%20%22%22,%20%22Immatricolazioni/LoginImmatric.aspx%22,%20false,%20true))) "** del menu principale.

**Si può accedere a questa procedura solamente se l'esame di ammissione è stato superato con esito positivo ed è stato già inserito il voto da parte dell'ISIA.**

Scegliere dal menu a tendina **ISIA di Roma** e inserire il codice e la password che vi sono state inviate al momento della domanda di ammissione.

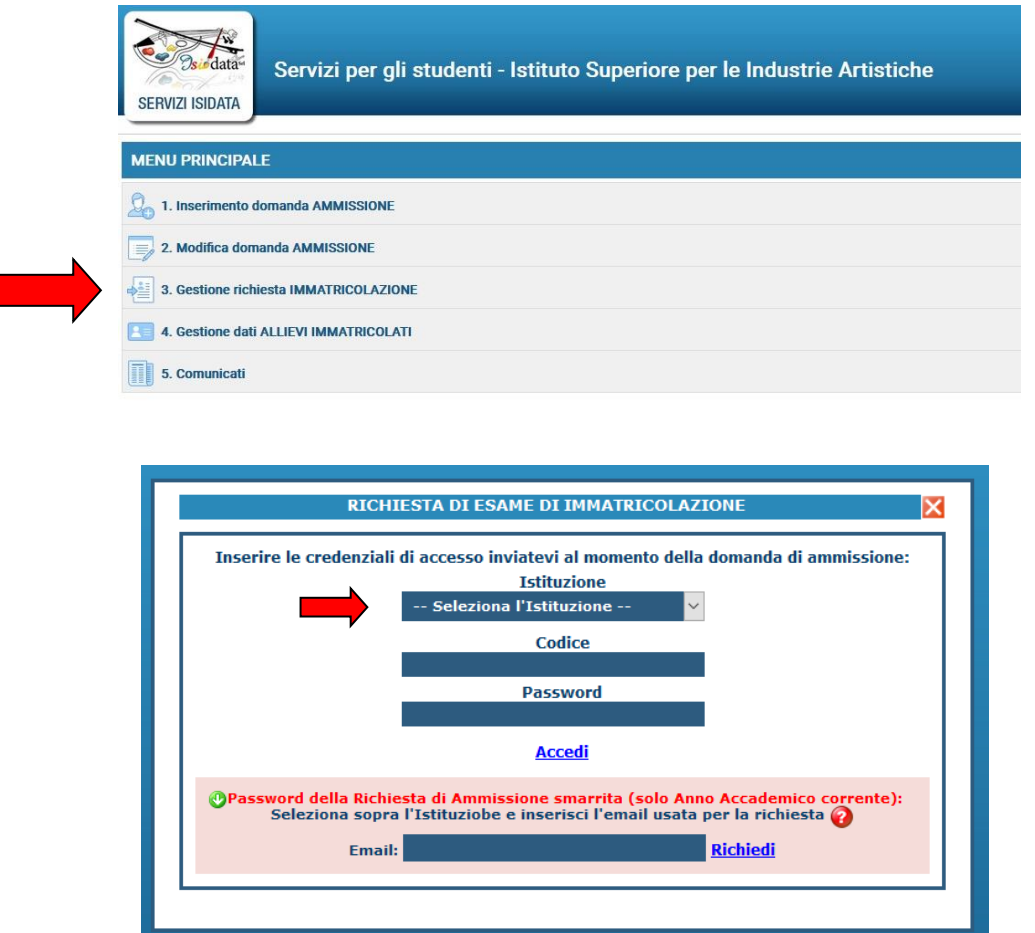

(In caso di smarrimento della password, inserire l'indirizzo E-mail che risulta nei dati già registrati e cliccare su: "Richiedi". Il sistema invierà all'E-mail indicata le credenziali relative).

**. Dal menu principale scegliere l'opzione 1."Richiesta di immatricolazione"**

#### *<b>II MENU PRINCIPALE RICHIESTA DI IMMATRICOLAZIONE*

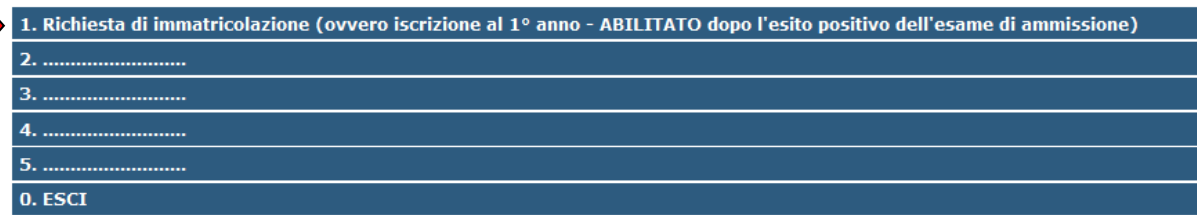

Un messaggio vi chiederà di confermare tale operazione.

# **. DATI ANAGRAFICI**

Nella sezione ANAGRAFICA verificare tutti i dati inseriti in fase di Ammissione.

### **INSERIMENTO ISEE-UNIVERSITARIO:**

Per coloro che presentano l'ISEE-Universitario, e non lo hanno ancora inserito in fase di Ammissione, dovranno inserire il dato numerico dell'ISEE-U nella sezione Anagrafica prima dell'inserimento delle tasse (il sistema calcolerà in automatico il corrispettivo dovuto, che sarà suddiviso in due rate di uguale importo; la prima rata dovrà essere versata nel momento dell'immatricolazione; la seconda rata secondo le scadenze riportate nel MODULO d'iscrizione invito dalla Segreteria). La scansione dell'ISEE-U deve obbligatoriamente essere anche inserita nella sezione ALLEGA DOCUMENTAZIONE.

## **INSERIMENTO TASSE "Gestione Tasse"**

Seguire le indicazioni presenti nel MODULO D'ISCRIZIONE inviato dalla Segreteria ISIA ROMA, nel quale sono indicate le Tasse ed il Contributo Studenti dovuto per l'immatricolazione al nuovo anno accademico, ai sensi della "Rideterminazione Contributo Annuale Onnicomprensivo di iscrizione e frequenza ai Corsi Accademici di I° e II° Livello ISIA ROMA A.A. 2022/2023" consultabile al seguent[e link.](https://www.isiaroma.it/wpcms/wp-content/uploads/docs/pdf/isiaroma-28.7.2022-n.2612-nuovaggiornata-rideterminazione-contributi-studenti-isia-rm-a.a.-2022-2023.pdf)

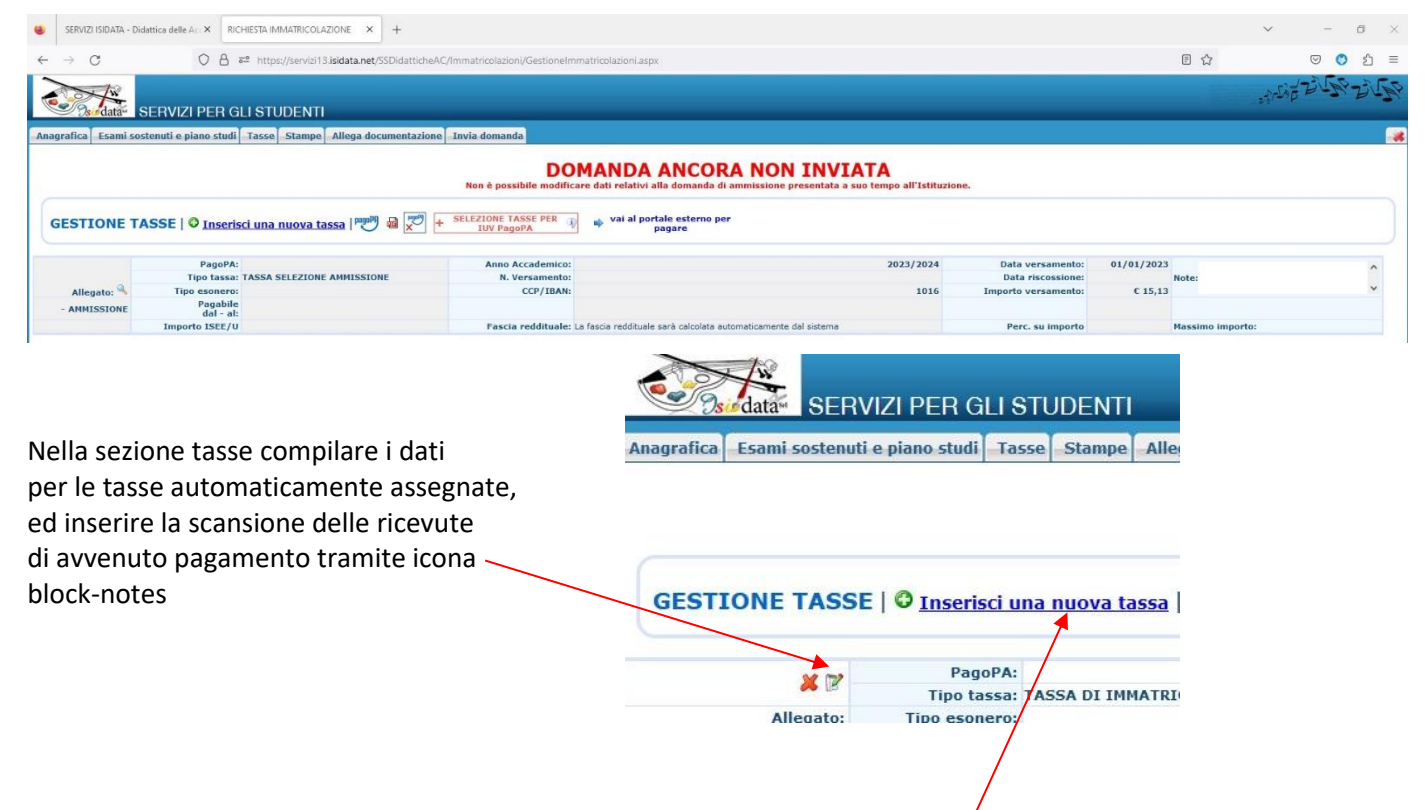

**IMPORTANTE**: **per ogni Tassa allegare sempre la scansione delle ricevute di versamento, ed anche dell'imposta di bollo** (marca da bollo), ad eccezione del Contributo Studenti che segue la procedura **PAGO PA.** 

### **- CONTRIBUTO STUDENTI, PROCEDURA PAGO PA.**

Inserire il **Contributo Studenti** mediante la funzione "Inserisci una nuova tassa".

L'importo del versamento del **Contributo Studenti** è calcolato in base al proprio ISEE-UNIVERSITARIO inserito nella sezione Anagrafica ISIDATA. In caso di esoneri specificare la tipologia: reddito/borsa di studio/ …

(il sistema calcolerà in automatico il corrispettivo dovuto, che sarà suddiviso in due rate di uguale importo; la prima rata dovrà essere versata nel momento dell'immatricolazione; la seconda rata dovrà essere versata secondo le scadenze riportate nel MODULO d'iscrizione invito dalla Segreteria).

Il versamento del Contributo studenti deve essere effettuato solo ed esclusivamente tramite sistema **PAGO PA.**

#### **A. INSERIRE IL CONTRIBUTO TRIENNIO/BIENNIO RM**

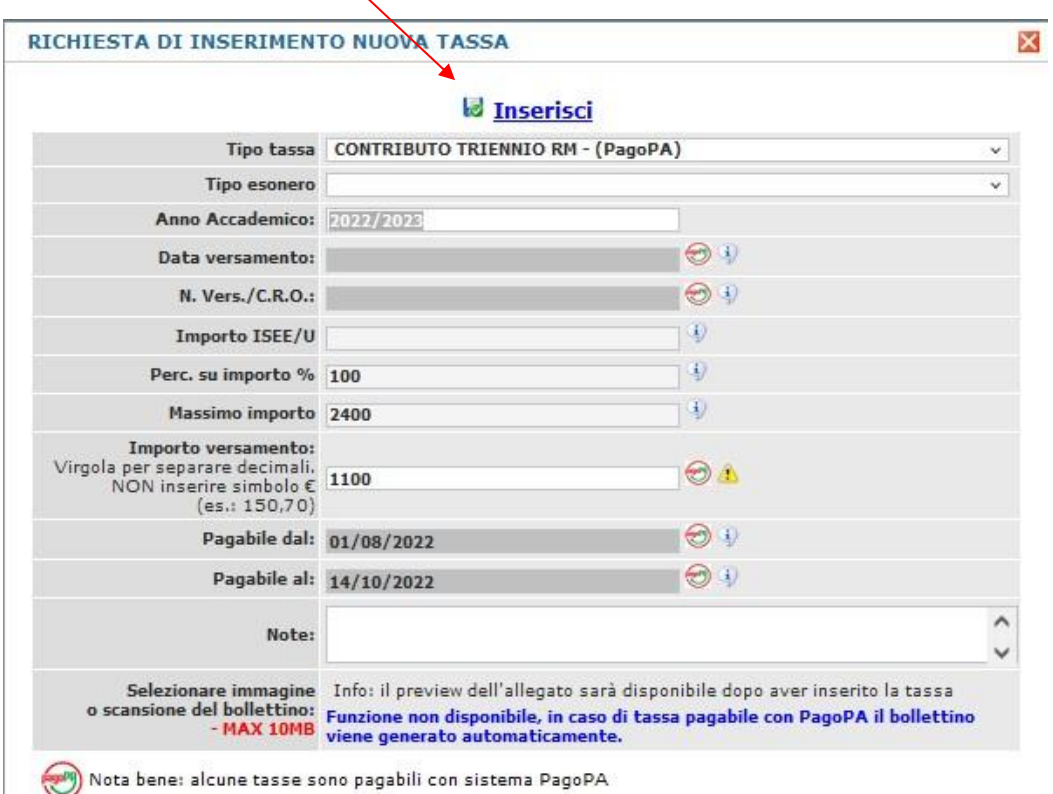

#### **B. CREARE IL BOLLETTINO PAGO PA selezionando il riquadro in rosso:**

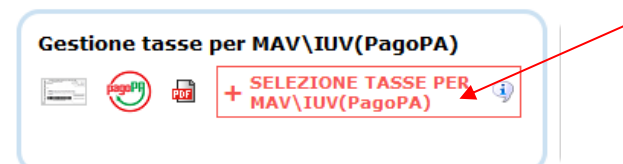

### **C. SELEZIONARE IL BOLLETTINO PAGO PA fra quelli riportati nell'elenco della scheda successiva:**

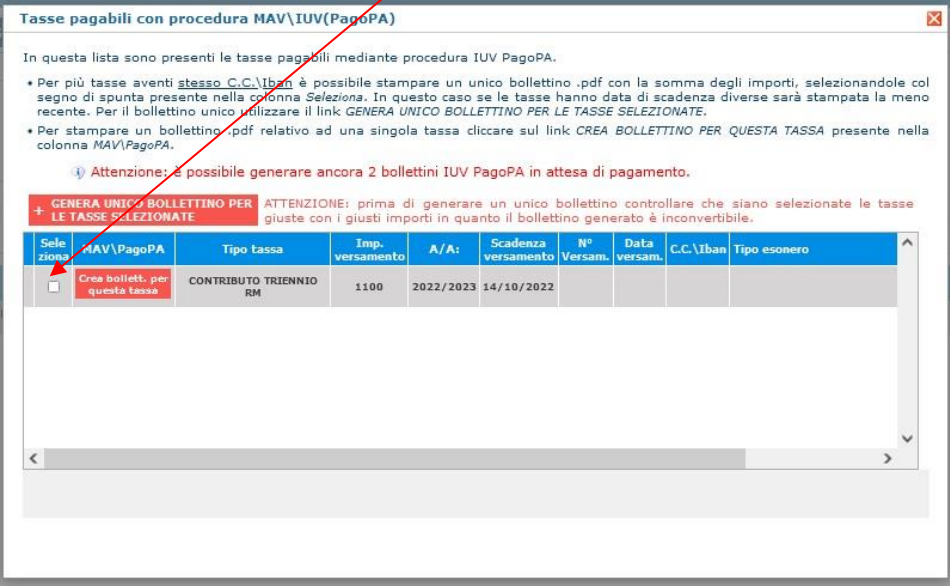

**D. SCARICARE IL BOLLETTINO PAGOPA IN FORMATO PDF in cui è riportato il codice per effettuare il pagamento tramite la propria Banca (NON EFFETTUARE la scelta "vai al portale esterno per pagare").**

## **4** . ALLEGA DOCUMENTAZIONE

## **In "Allega Documentazione" inserire LA SEGUENTE DOCUMENTAZIONE OBBLIGATORIA:**

- il **MODULO D'ISCRIZIONE** inviato dalla Segreteria ISIA debitamente compilato e firmato, sul quale va applicata la marca da bollo di € 16,00;
- **Autocertificazione conseguimento TITOLI**; **per i titoli di studio conseguiti all'estero** allegare la fotocopia autenticata legalizzata dalla Rappresentanza italiana competente per territorio e munita di "dichiarazione di valore in loco" a cura della stessa Rappresentanza e corredata di traduzione ufficiale in lingua italiana;
- **per gli esoneri dal versamento delle tasse/contributo allegare la scansione dell'ISEE Universitario in corso di validità (eventuali certificazioni mediche).**